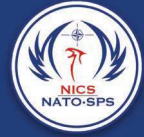

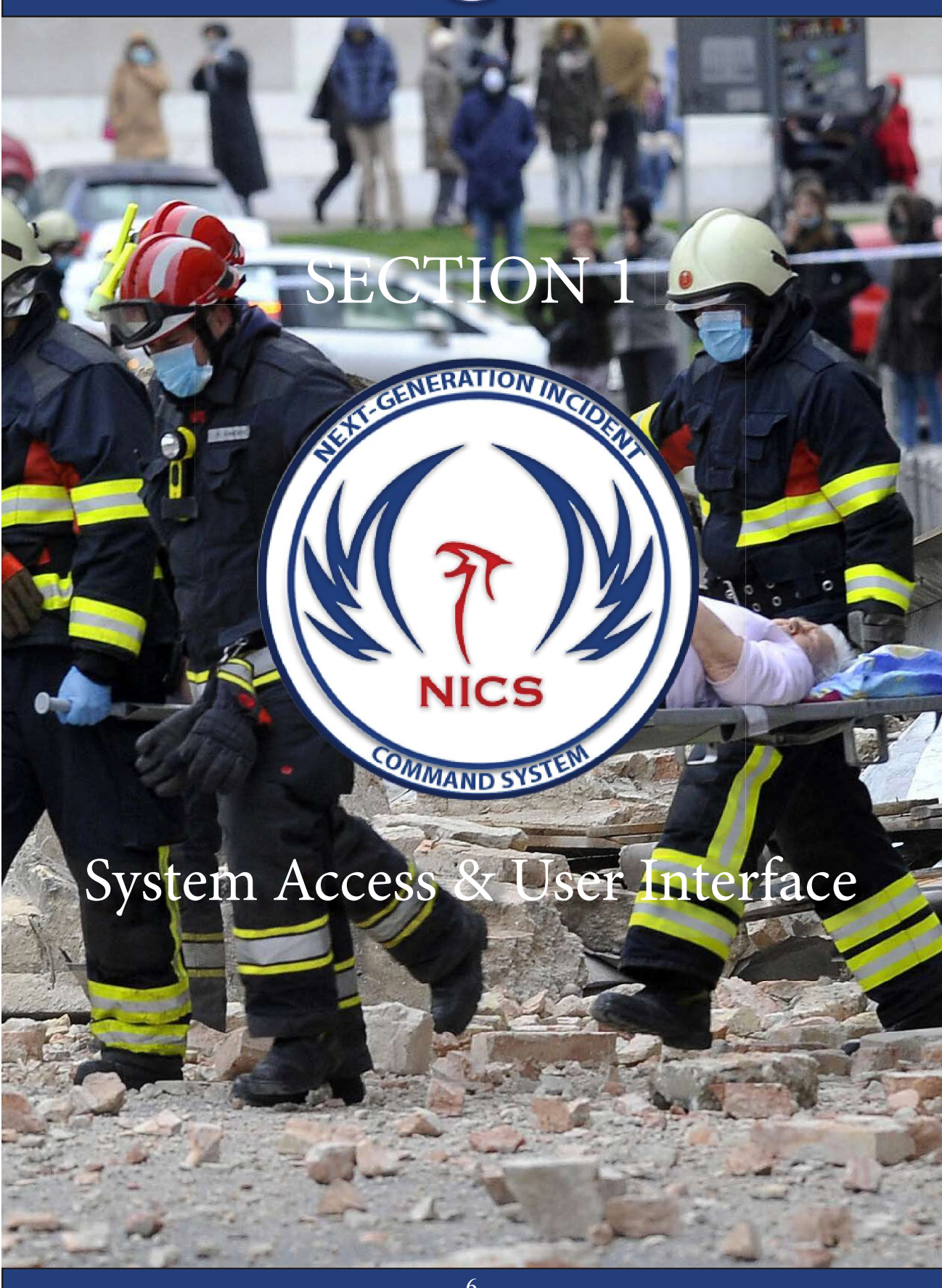

## **System Access**

To access the NICS application, you must have a NICS account with a username and a password, which is obtained when you register and after the NICS administrator for your organization has approved your application online.

Once authorized, you can log in by providing your username and password in the appropriate areas. You can also request that your NICS password be sent to the email address you provided during registration by clicking on the Forgot Password link.

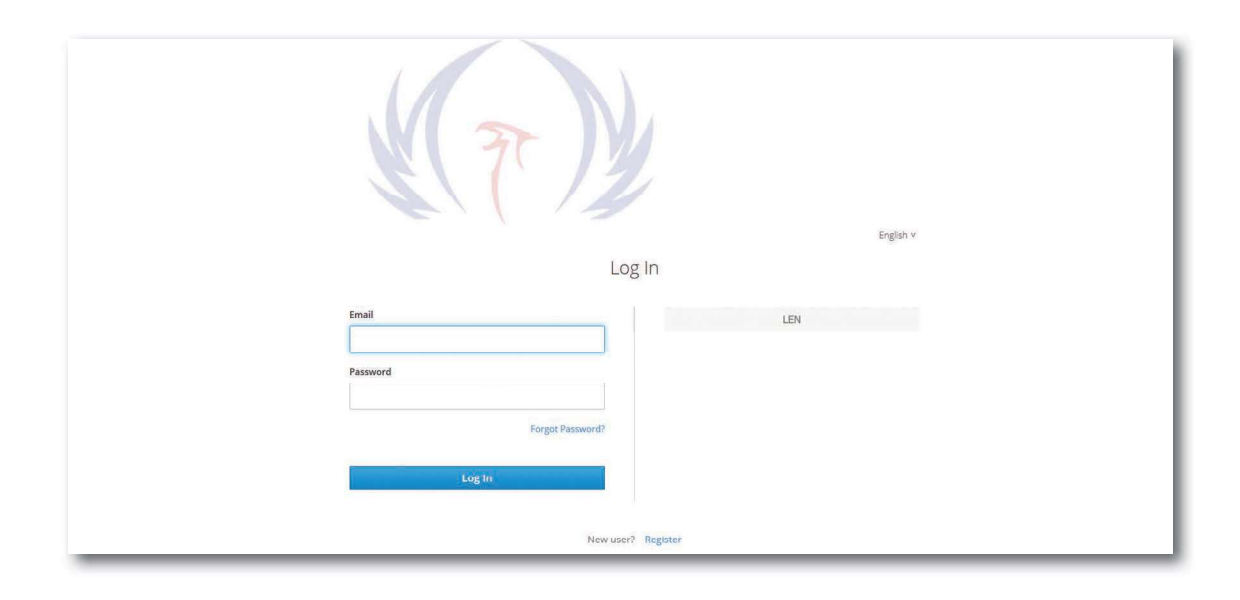

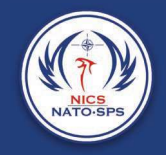

## User Interface

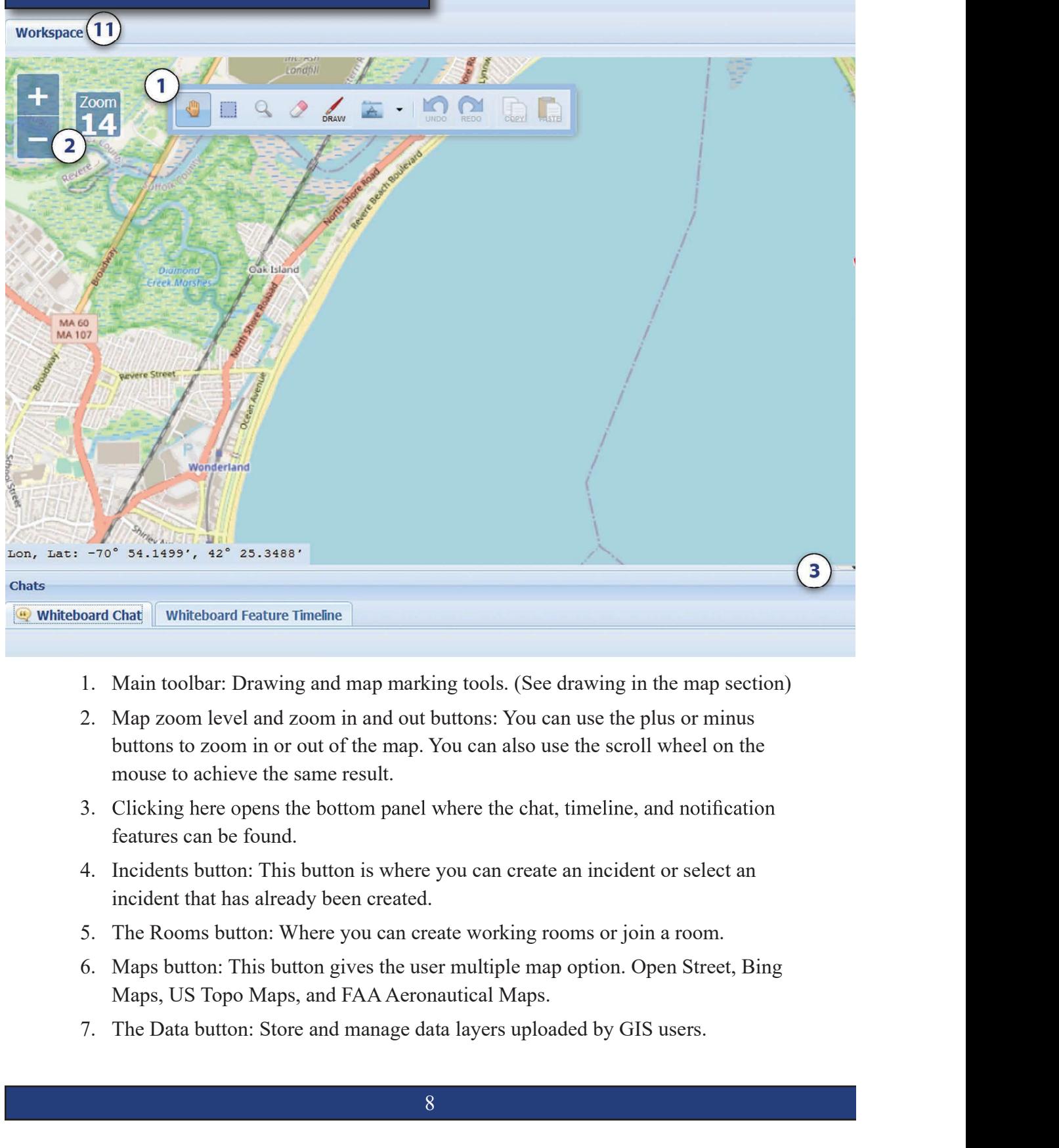

- 
- buttons to zoom in or out of the map. You can also use the scroll wheel on the mouse to achieve the same result.
- 3. Clicking here opens the bottom panel where the chat, timeline, and notification features can be found.
- incident that has already been created.
- 
- Maps, US Topo Maps, and FAA Aeronautical Maps.
- 

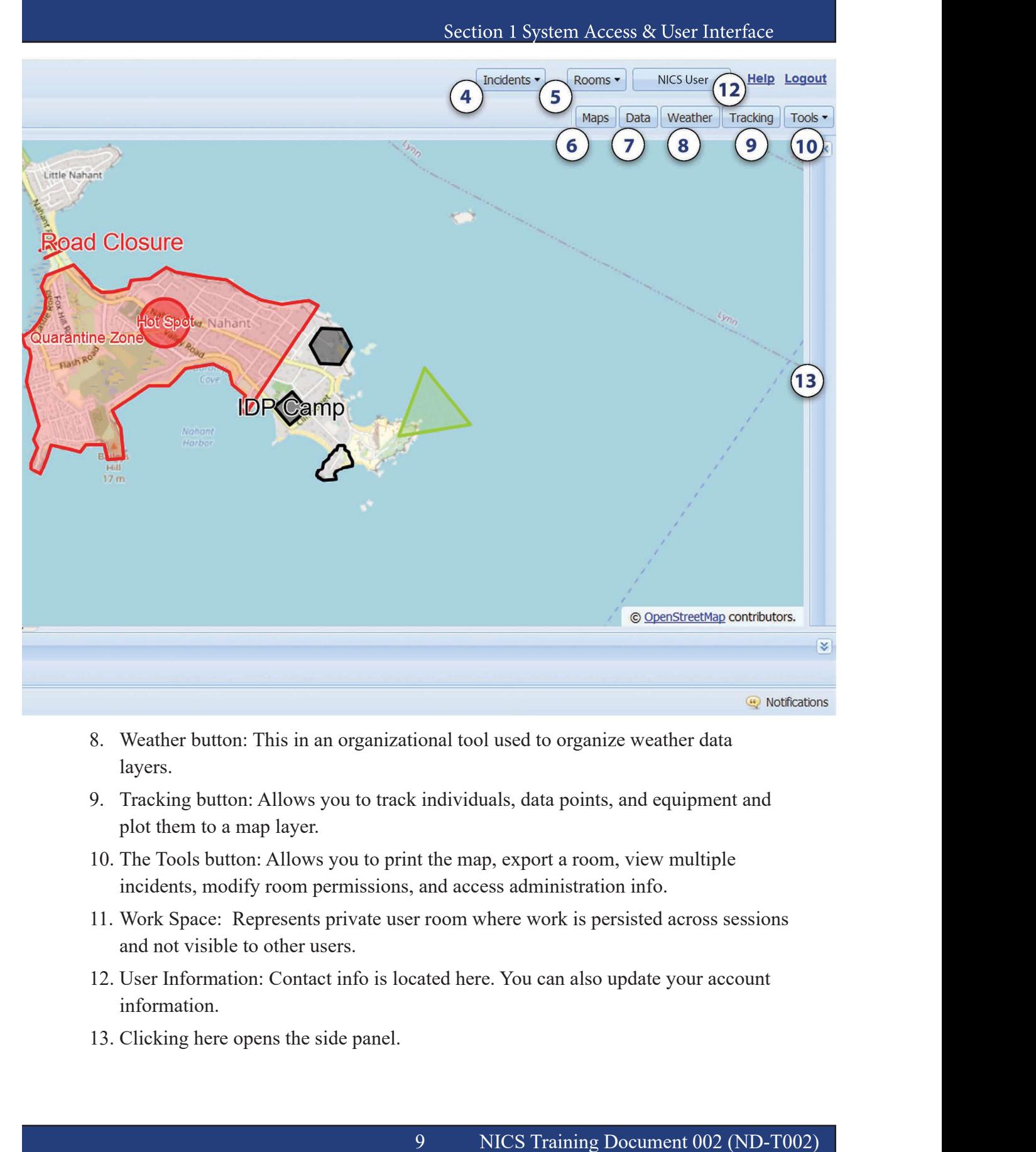

- layers.
- plot them to a map layer.
- incidents, modify room permissions, and access administration info.
- and not visible to other users.
- information.
- 

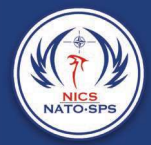

Acton

## Navigating the Map

NICS provides a variety of map tools for use in annotating your maps for your situational awareness. Primary map navigation is controlled using the zoom controls on the left side of the map region. Alternatively, the map tool bar contains zoom options as well as additional map navigation and annotation features. The various options are summarized in the following table.  $50 - 50$ 

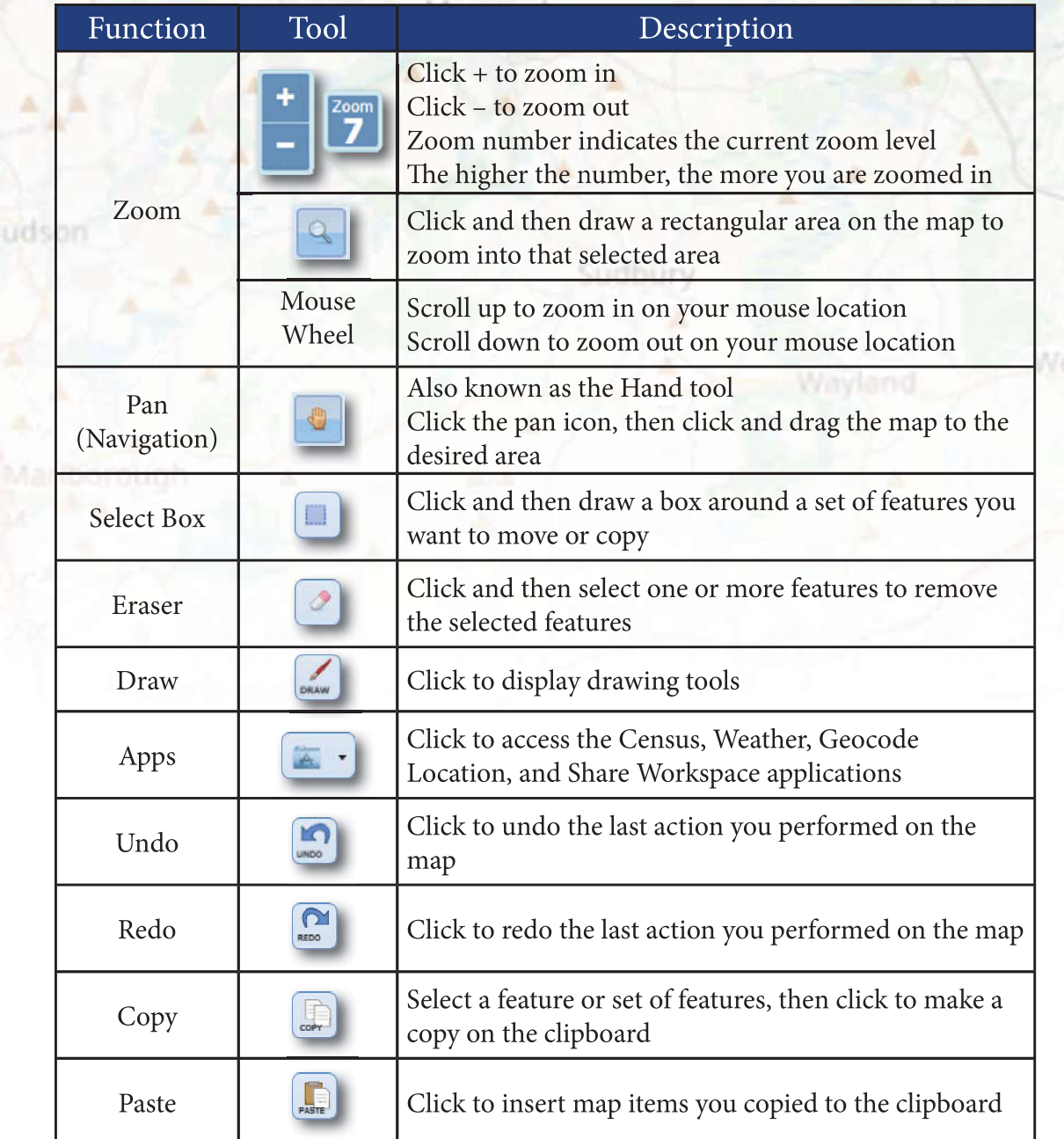